# **HOW-TO** ADD AN IMAGE OR INTERACTIVE FILE TO AN EMAIL

# ADD AN IMAGE FILE TO AN EMAIL

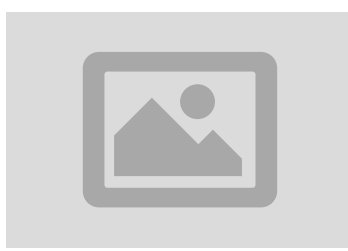

Follow these instructions to add an image to you email, or watch the video at: https://vimeo.com/829955313?share=copy

### Step 1

Open Outlook, and select New Email.

#### Step<sub>2</sub>

In the top bar of the email, under the Message Tab, look for the **Pictures icon**. Click on the Pictures icon or word, a drop down box will appear, select **Picture from file**.

#### Step<sub>3</sub>

Locate the image on your computer and click on Insert. If you need to link the image to website, link, or calendar reminder follow steps 4-5, if not skip to step 6.

#### Step 4

To add a link to the image, right click on the image, and select Hyperlink.

#### Step 5

Once in the hyperlink box, type or paste in the website link you would like to link to, and select OK.

## Step<sub>6</sub>

Fill out the "To" and "Subject".

#### Step<sub>7</sub>

Send.

# **ADD AN INTERACTIVE FILE TO AN EMAIL**

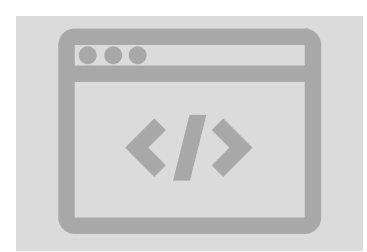

Follow these instructions to add an interactive html to you email, or watch the video at: https://vimeo.com/829976337?share=copy

#### Step 1

Open the link in a browser.

## **Step 2**

In the browser, select all (CTRL+A).

#### Step<sub>3</sub>

Everything on the page should look to be highlighted, including the images. Copy  $(CFRL + C)$ .

#### Step 4

In outlook, open a new completely blank email.

#### Step 5

Select the body of the email. Paste  $(CTRL + V)$ . The body of the email should now be filled with the newsletter images and formatting, if it doesn't go back to step 1.

#### Step 6 **Fill out** the "To" and "Subject".

**Step 7** Send.